# *Einführung in die UX Design Software Antetype*

Effizientes Design für den gesamten UCD Prozess – von Wireframes bis zu interaktiven Hi-Fi Prototypen

Christian Kaspari ERGOSIGN GmbH Europaallee 12 66113 Saarbrücken christian@antetype.com

# **1 Abstract**

In diesem Workshop lernen UI/UX Designer wie das Mac-basierte Design Tool Antetype Ihren täglichen Workflow effizienter gestaltet. Nach einer kurzen Einführung in die Applikation, wird der komplette UCD Prozess anhand konkreter Beispiele durchlaufen – vom Wireframe bis hin zum finalen Design.

Dabei wird besonderes Augenmerk darauf gelegt, wie während eines Projektes die unterschiedlichen Deliverables an Projektbeteiligte kommuniziert werden können (z.B. Besprechung von Design-Vorschlägen mit Kunden oder Übergabe an Entwickler).

In diesem Beitrag für den Konferenzband werden die Vorteile Antetypes im Bezug auf verschiedene UCD Phasen erläutert.

**Keywords:** User Interface Design, Responsive Web Design, Post-Photoshop, High Fidelity Designs, Prototyping

# **2 Motivation**

In den Phasen des User Centered Design Lifecycles entstehen im Laufe eines Projekts die unterschiedlichsten Deliverables mit den unterschiedlichsten Anforderungen (z.B. Wireframes, Clickdummys, Visuelle Designs, Style Guides, etc.).

Dazu werden meistens auch die unterschiedlichsten Werkzeuge verwendet um die einzelnen Deliverables zu erstellen (z.B. Balsamiq, Photoshop, Fireworks, Omnigraffle, etc.).

Diese Bandbreite an Werkzeugen, sowie die hohe Iterativität des UCD Lifecycles oder sich ändernde Anforderungen, erfordern häufige Anpassungen an bestehenden Entwürfen sowie die Übertragung bestehender Designs von einem Werkzeug in das Nächste.

Diese Umstände erfordern einen hohen Zeitaufwand während eines UI Projektes, der dann an der Ausarbeitung weiterer Masken bzw. unterschiedlicher Screenzustände eingespart werden muss.

Aus diesem Grund hat sich die Ergosign GmbH dazu entschlossen, auf der Suche nach einem Werkzeug, dass die unterschiedlichen Aspekte des UCD Lifecycle besser unterstützt, ein eigenes Werkzeug zu entwickeln – Antetype.

Antetype schließt nun wichtige Werkzeuglücken des UCD Lifecycles:

- Erstellung von Wireframes, pixel-perfekten visuellen Designs sowie Clickdummys mit Hilfe eines Werkzeugs
- Wiederverwendbarkeit bereits erstellter Elemente (Widgets')
- Schnelles und einfaches Anpassen dieser Widgets innerhalb eines kompletten Projektes – und darüber hinaus
- Definition von Interaktionen eines Elementes und Erstellung eines webbasierten Clickdummys oder eines iOS Prototypen mit kostenlosem iOS Viewer
- Erstellung einer leichtgewichtigen Spezifikation und einfacher CSS Export für kreierte Widgets

Im Folgenden werden die Funktionen der Software erläutert und anhand konkreter Beispiele verdeutlicht.

# **3 UI Design**

Mit Antetype können sowohl Wireframes als auch pixel-perfekte UI Designs erstellt werden. Dazu stehen folgende Funktionen zur Verfügung.

### **3.1 Layouts**

Im Gegensatz zu den meisten anderen Design-Werkzeugen hat ANTETYPE ein sehr flexibles Layout-System, mit dem komplexe Layouts umgesetzt werden können. Weiterhin ist es möglich, seine Designs in verschiedenen Auflösungen zu testen und so das Verhalten bei Vergrößerung oder Verkleinerung des gesamten Screens oder bestimmter Elemente auf dem Screen zu simulieren.

Hierzu stehen dem Benutzer zahlreiche Layout-Funktionen zur Verfügung.

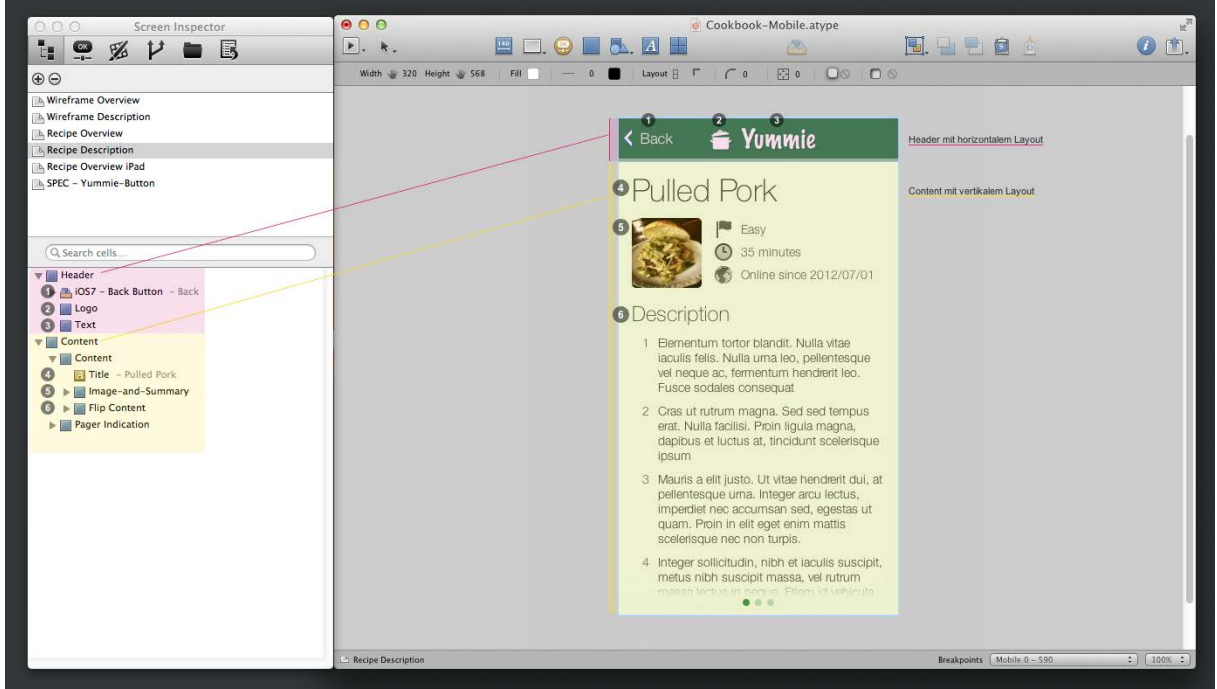

**Abbildung 1: Zusammenhang der Hierarchie im Screen Inspector und den Elementen auf dem Canvas**

#### **3.1.1 Hierarchie**

Antetype erlaubt es, Elemente hierarchisch zu gruppieren. So können Nutzer logische Entitäten bilden, die auch bei Aktionen wie z.B. dem Verschieben des umfassenden Elements als Struktur zusammen bleiben (siehe Abbildung 2 im Vergleich zu Abbildung 1).

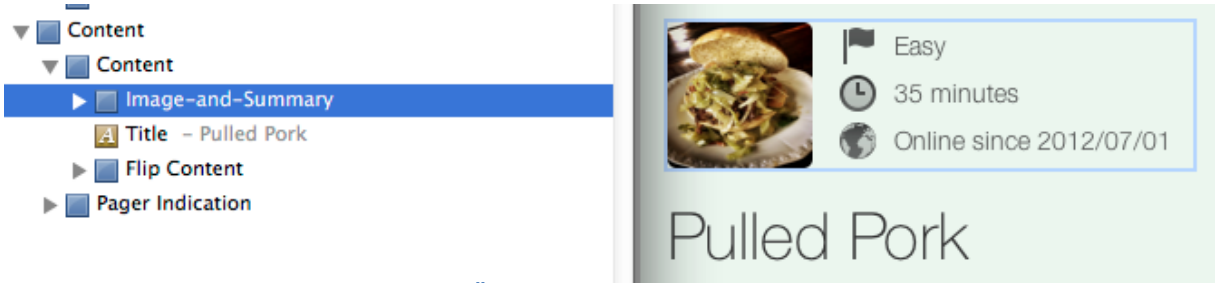

**Abbildung 2: Geänderte Reihenfolge der Überschrift und des 'Image-and-Summary' Elementes**

#### **3.1.2 Layout Modi**

Eine besondere Funktionalität im Vergleich zu anderen Tools bieten Antetypes Layout Modi. Hierbei hat der Nutzer die Möglichkeit zu definieren, wie Elemente innerhalb anderer Elemente ('geschachtelt') im Rahmen der Hierarchie angeordnet werden sollen.

In Abbildung 1 werden die Elemente im Magenta hervorgehobenen Bereich (Header') horizontal nebeneinander und im Elternelement zentriert dargestellt (vgl. Optionen in Abbildung 3).

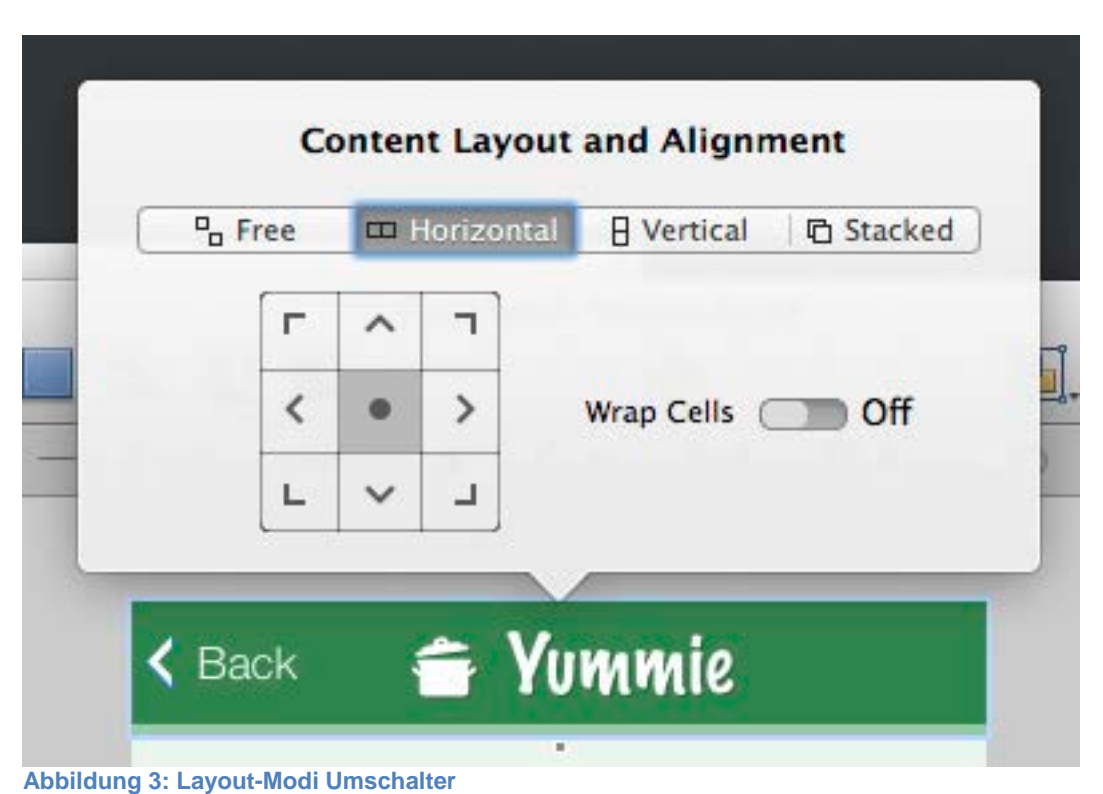

Dies hat zum Vorteil, dass der Nutzer nun die Reihenfolge der geschachtelten Elemente verändern kann und Antetype das Layout entsprechend automatisch anpasst.

Weitere Layoutmethoden sind:

- Free: Die Elemente können frei im Container positioniert werden.
- Horizontal Flow: Die Elemente werden nebeneinander angeordnet.
- Vertical Flow: Die Elemente werden untereinander angeordnet.
- Stacked: Die Elemente werden übereinander angeordnet.

#### **3.1.3 Automatische Größenanpassung**

Elemente können entweder manuell vergrößert oder verkleinert oder automatisch an die Größe ihres Inhalts oder an die Größe des Elternelements angepasst werden. Hierfür stehen die Funktionen , Stretch' und , Shrink' zur Verfügung.

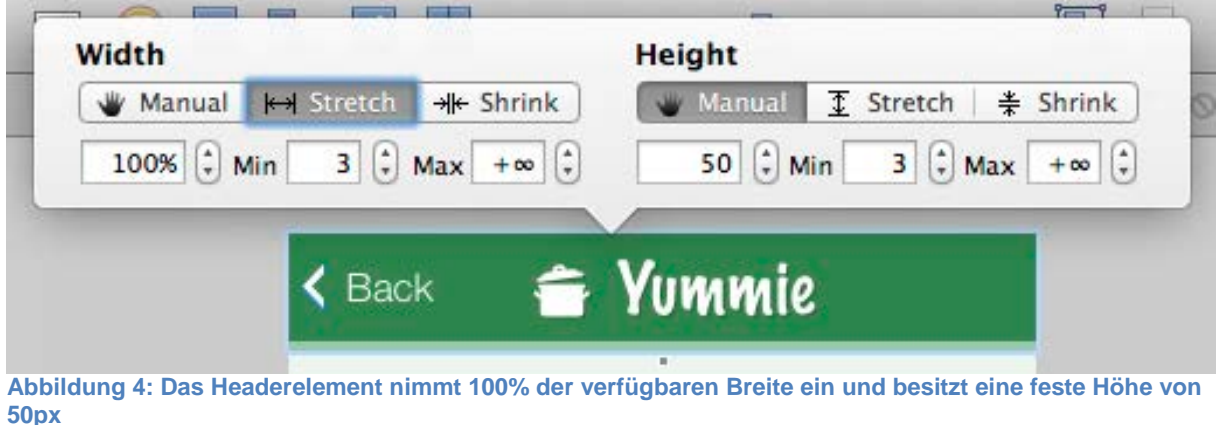

#### **3.1.4 Margin und Padding**

Abstände zwischen Elementen können über Margin oder Padding definiert werden. Margin ist hierbei der Abstand eines Elements nach außen, zu Elementen auf gleicher Ebene und Padding nach innen, also zu den geschachtelten Elementen.

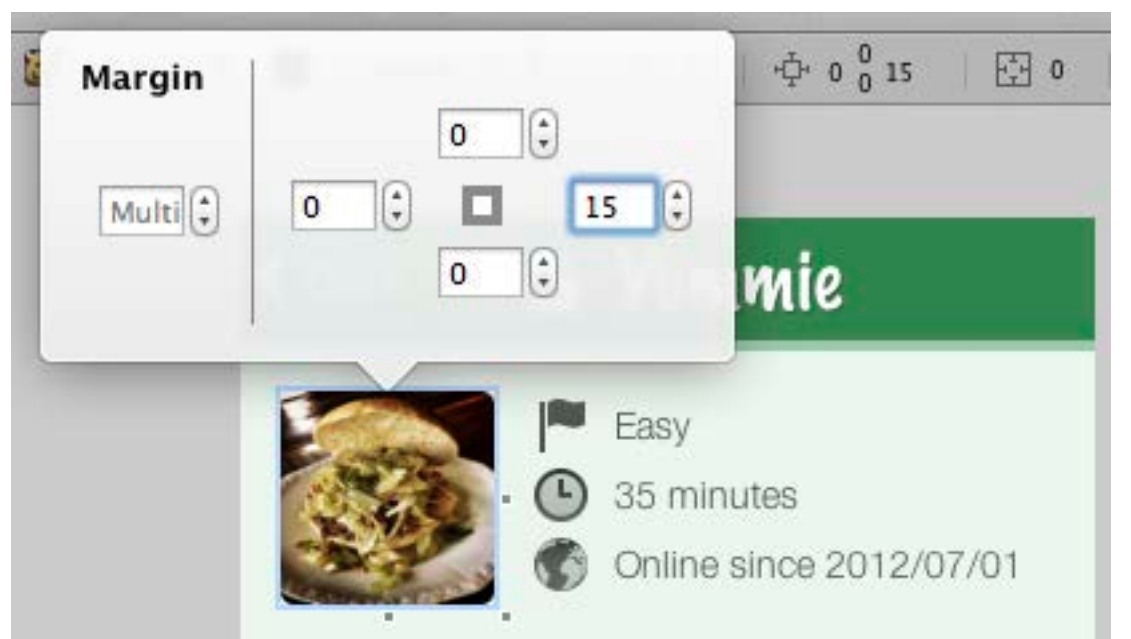

**Abbildung 5: Der Abstand zwischen dem Foto und den Einträgen kann einfach über Margins definiert werden**

### **3.2 Widgets**

Widgets stellen in Antetype wiederverwendbare Elemente dar. Dabei hat der Nutzer die Möglichkeit, entweder auf einen Vorrat von vorgefertigten Widgets zurückzugreifen oder Eigene zu erstellen.

Ein sehr großer Vorteil von Widgets liegt darin, dass Antetypes Widget System automatisch erkennt, wenn Änderungen an einem Widget vorgenommen wurden und zeigt dies dem Benutzer an. Der Benutzer kann dann die Änderung für das Widget speichern und somit alle anderen Instanzen des Widgets aktualisieren. Außerdem werden die Änderungen in der Widget Library gespeichert, sodass auch zukünftige Instanzen die Änderungen aufweisen.

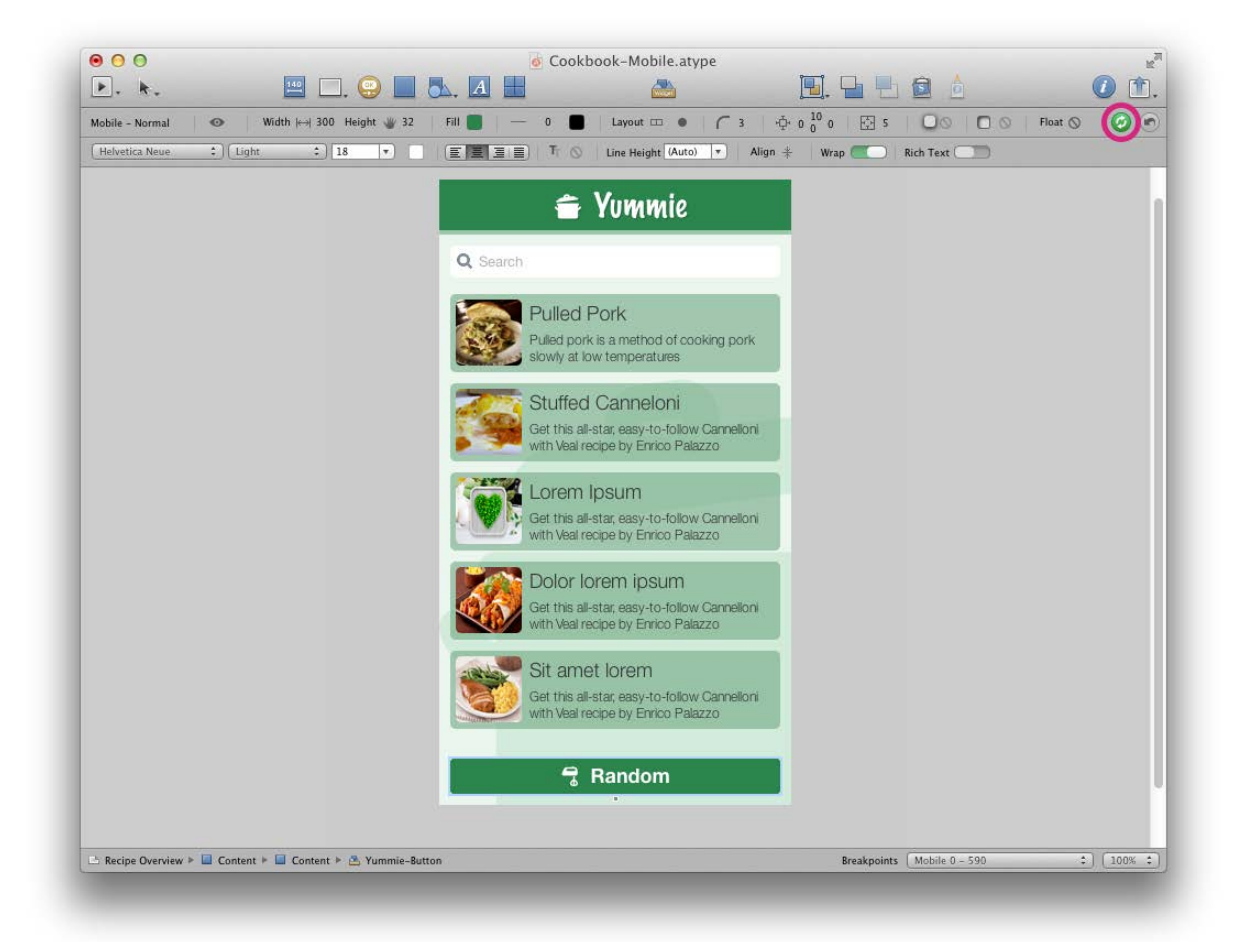

**Abbildung 6: Im Button am unteren Bildrand wurde die Gewichtung der Schriftart auf 'bold' gesetzt. Diese Änderung kann der Nutzer nun entweder wieder zurücksetzen oder auf alle Instanzen des Widgets ausführen (siehe obere, rechte Ecke).**

### **3.2.1 Widget Library**

Antetype wird bereits mit über 400 vorgefertigten Widgets der unterschiedlichsten Technologien ausgeliefert (vgl. Abbildungen 7 und 8).

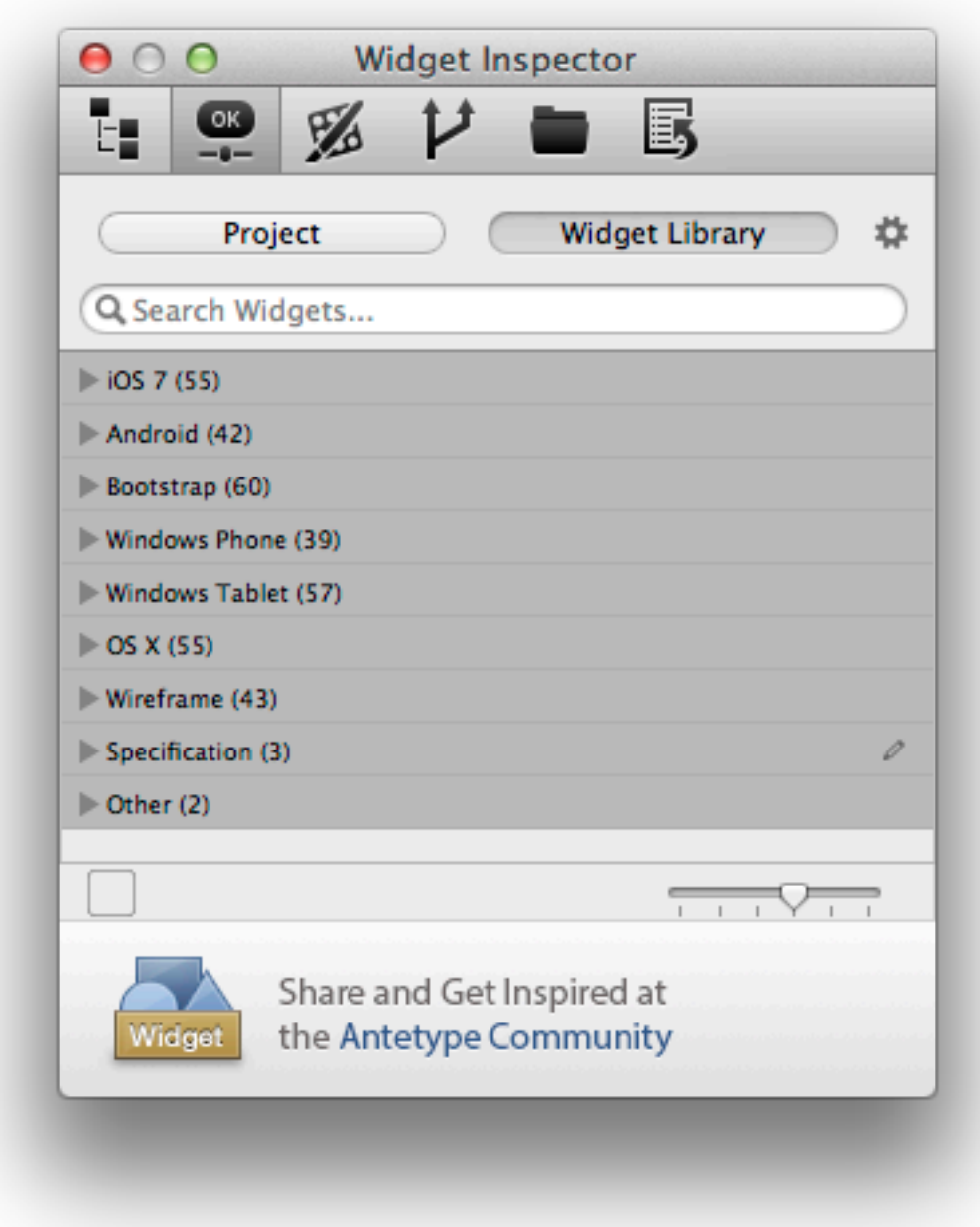

**Abbildung 7: Gruppierung der Widget Library anhand unterschiedlichster Technologien**

| Bootstrap (60)             |                   |             |
|----------------------------|-------------------|-------------|
|                            |                   | Profile     |
| <b>Default</b>             | April (Post Text) | Action      |
| Left<br>Middle.<br>Right   | Home              |             |
| Action -                   | Primary -         | Success -   |
| Warning *                  | Danger *          | $Info -$    |
| Search.                    | Label             | Action      |
|                            | Action            |             |
| Action                     | LAS ESCARS        | LIST HEADER |
| Title:<br>Hotel: Link Link | Home              | Home        |

**Abbildung 8: Ausgeklappte Widgetgruppe mit Bootstrapelementen**

Diese Widgets können in den eigenen Designs übernommen und gegebenenfalls angepasst werden. Dabei sind alle Parameter entsprechend anpassbar (vgl. 3.3 Visuelles Design).

### **3.2.2 Custom Widgets**

Basierend auf der Hierarchie von Elementen (vgl. 2.1.1 Hierarchie), kann der Nutzer aber auch eigene Strukturen als wiederverwendbare Widgets definieren. So wurde z.B. im nachfolgenden Screenshot der Button als Widget definiert.

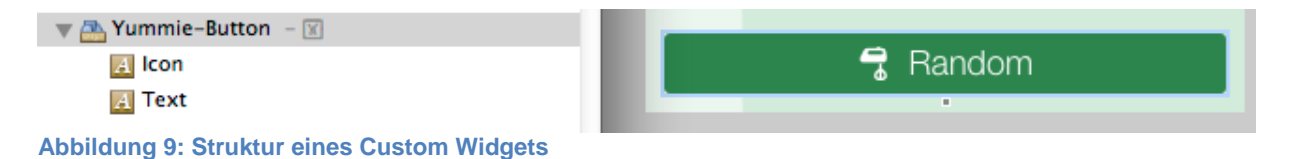

So ist es möglich, Änderungen an diesen Elementen über mehrere Screens hinweg mit einem Mausklick durchzuführen.

#### **3.2.3 Widget States**

Widgets können in beliebig vielen States vorliegen. Als Default sind die States Normal, Mouse Over, Pressed und Disabled vorhanden. Der Benutzer kann eigene States hinzufügen. Alle visuellen und layouttechnischen Einstellungen sind zwischen den States unabhängig, können frei definiert und im Widget gespeichert werden.

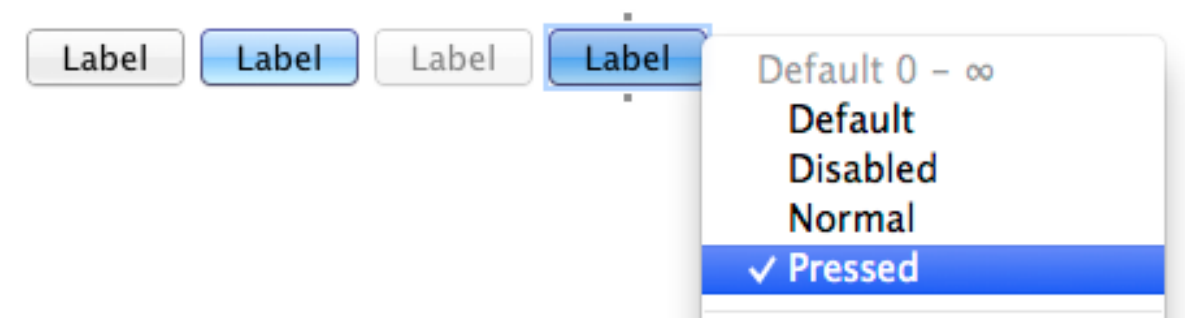

**Abbildung 10: Verschiedene States eines Buttons im OS X Look**

#### **3.2.4 Community**

Über die Widget Library hinaus bietet die Community Cotype [\(http://cotype.antetype.com\)](http://cotype.antetype.com/) die Möglichkeit, weitere Widgets oder erstellte Designs mit anderen Designern zu teilen, bzw. Inspirationen aus den dort verfügbaren Designs zu gewinnen.

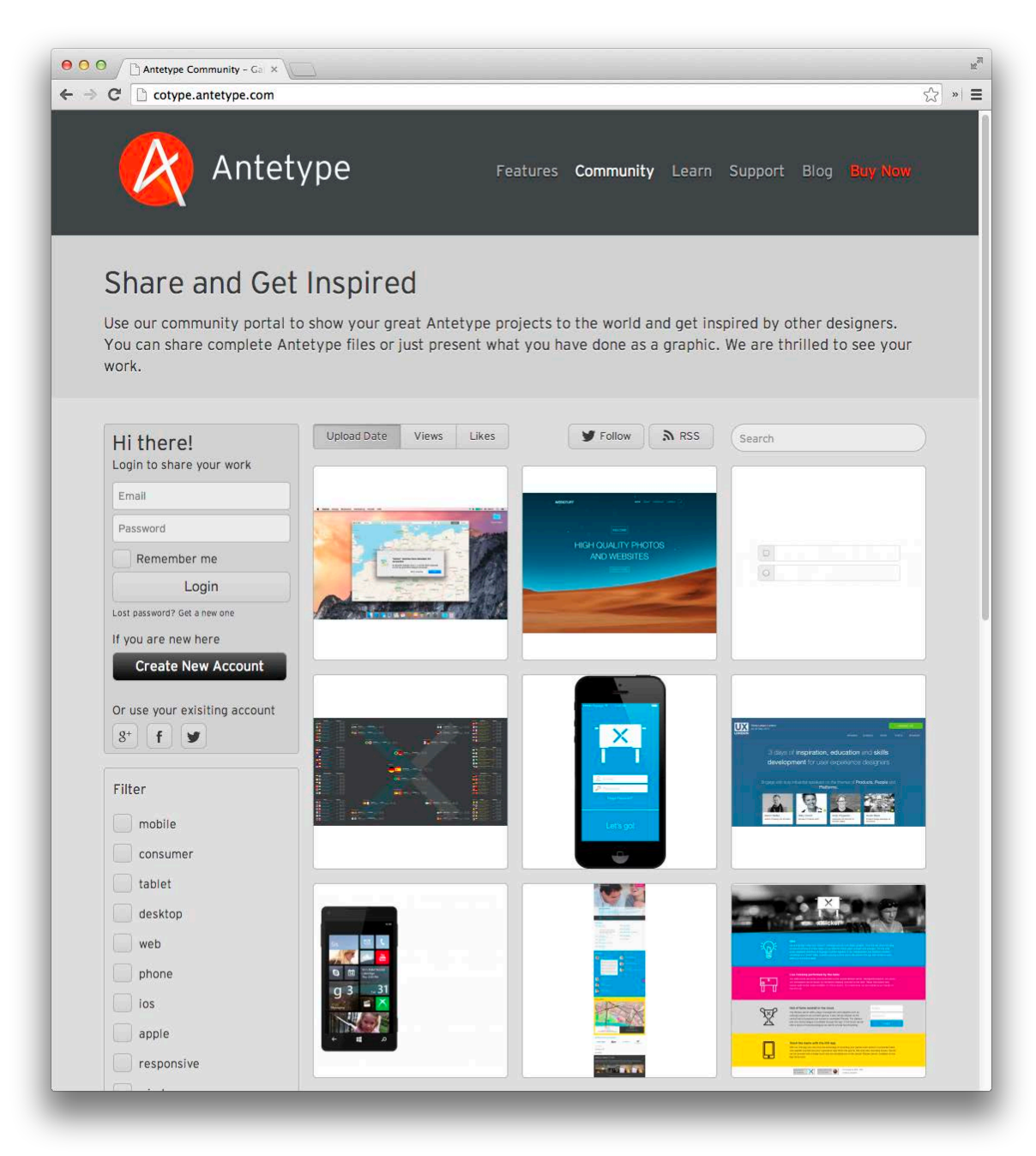

**Abbildung 11: Antetype Community Cotype**

## **3.3 Visuelles Design**

In Antetype können Screens in verschiedenen Detailgraden erstellt werden. So kann der Nutzer z.B. basierend auf den Wireframe Widgets (vgl. Abbildung 7) einen Screen als Wireframe erstellen. Von dort an stehen alle Designeigenschaften Antetypes zur Verfügung, um den Wireframe zu einem visuell ausgestalteten Design weiter auszubauen.

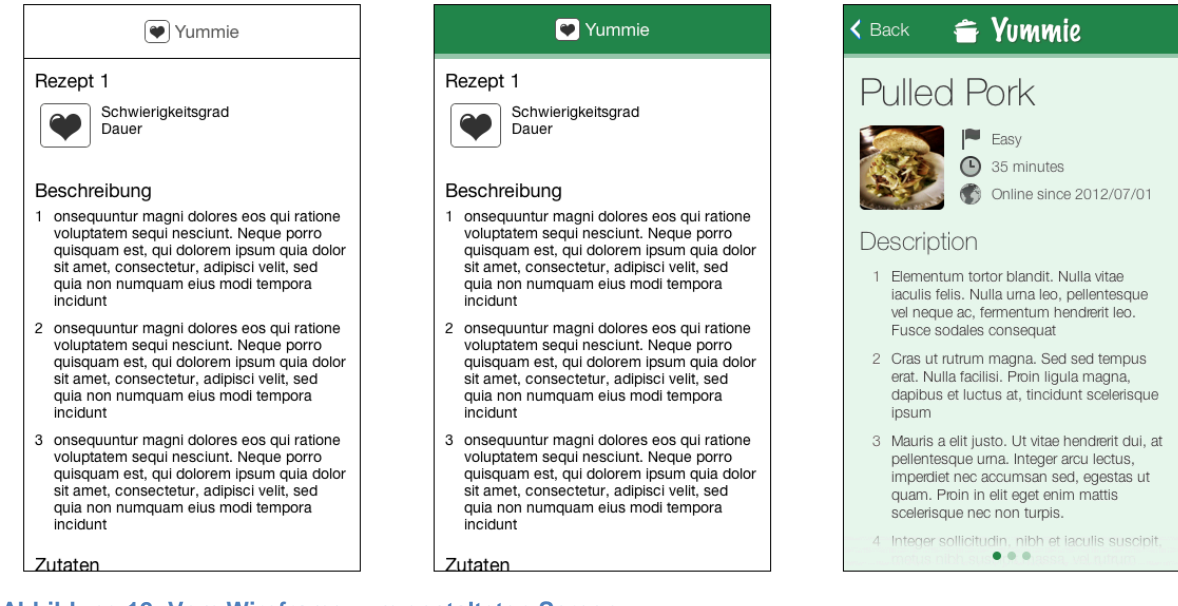

**Abbildung 12: Vom Wireframe zum gestalteten Screen**

Unter anderem stehen folgende Funktionen für alle Elemente und Texte zur Verfügung:

- Hintergrundfarbe
- Hintergrundgradient
- Hintergrundbild: Bilder können als Hintergrund eines Elementes in Originalgröße, skaliert oder wiederholt dargestellt werden. Zusätzlich kann die Position innerhalb eines Containers festgelegt werden.
- Inner- und Drop-Shadow
- Border Width/Color/Gradient: Kann für jede Seite separat definiert werden.
- Rounded Corners: Kann für jede Ecke separat definiert werden.
- Font, Font Color
- Rich Text Options (Underline, Line Spacing, etc)
- Text Shadow

### **3.4 Responsive Web Design**

Antetypes flexible Layout- und Größenanpassungen eignen sich auch besonders gut zur Darstellung von responsiven Designs. Mit Antetype muss so nicht mehr für jede Auflösung ein separater Screen erstellt werden, sondern diese können innerhalb einer Datei per Größenänderung des Screens simuliert werden.

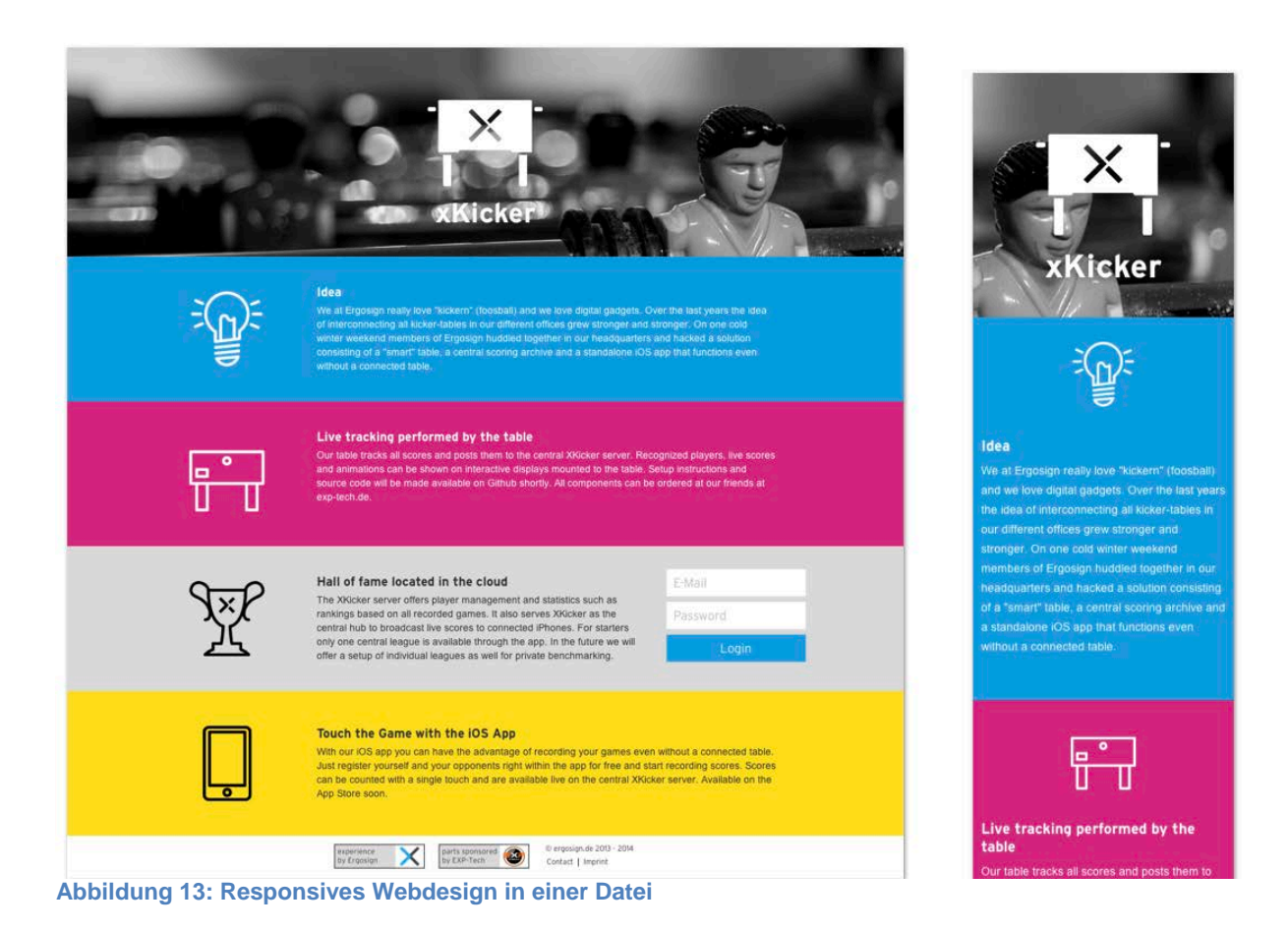

# **3.4.1 Wrapping**

Ein zentrales Merkmal responsiven Designs ist das Wrapping von Elementen falls der Screen in der Breite verkleinert wird. So kann z.B. definiert werden, dass ab einer bestimmten Breite des Screens, der Text umbrechen soll (vgl. blauer Container in Abbildung 13).

### **3.4.2 Breakpoints**

Darüber hinaus können in Antetype auch Breakpoints definiert werden. Diese können wiederum innerhalb der Widgets verwendet werden, um dort zu definieren, was ab einem bestimmten Breakpoint mit dem Widget passieren soll (z.B. Größenanpassung, Ein- bzw. Ausblenden, Anpassung Schriftgrößen, etc.). Dabei können alle Eigenschaften eines Antetype Elements geändert werden.

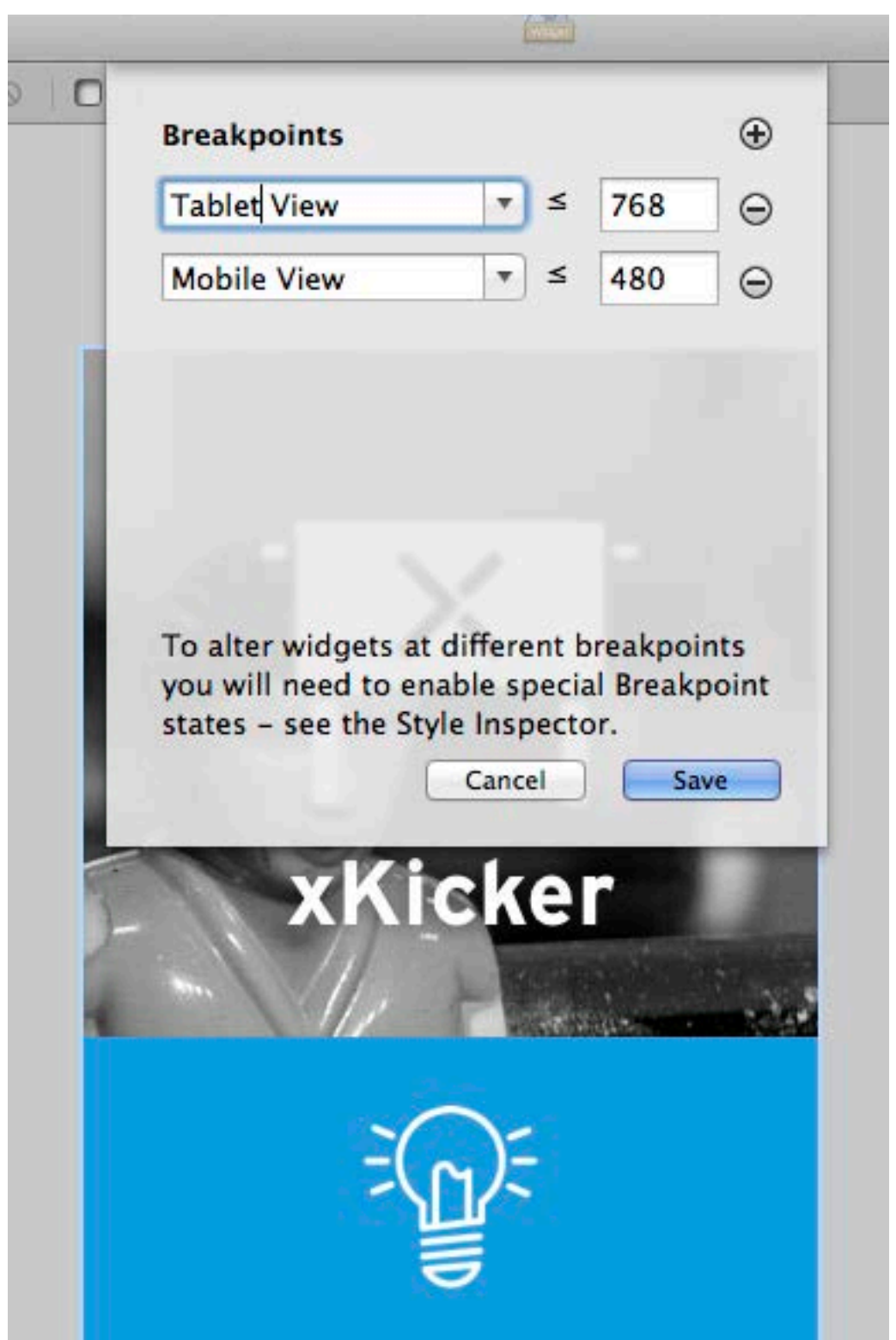

**Abbildung 14: Übersicht über die verwendeten Breakpoints**

# **4 Validierung**

Ein elementarer Schritt im UCD Lifecycle liegt in der Validierung bzw. dem Erlangen von Feedback zu den Designs – sowohl von Endnutzern aber auch von Kunden.

Hierbei ermöglicht Antetype basierend auf den erstellten Screens, diese als Klickprototyp zu verlinken und diese dann auch Kunden bzw. Endnutzern im Rahmen eines Testings zur Verfügung zu stellen.

## **4.1 Interaktionen**

Interaktionen bilden den Grundstein für die Klickprototypen. Hierbei kann der Nutzer definieren, was bei einem Klick (oder anderen Event) auf ein bestimmtes Element in Antetype passieren soll (z.B. Screenwechsel, Änderung von Widgets, etc.).

Als Events stehen aktuell zur Verfügung:

- Mouse Enter
- Mouse Out
- Mouse Down
- Mouse Up
- Mouse Click
- Rotate (nur für die iOS App)

Für jedes Event stehen folgende Actions zur Verfügung:

- Show: Ausgeblendete Elemente werden eingeblendet
- Collapse: Eingeblendete Elemente werden ausgeblendet
- Change State: Der State eines Elements kann geändert werden
- Toggle State: Bietet die Möglichkeit, zwischen zwei States zu wechseln
- Goto Screen: Wechselt auf einen anderen Screen

### **4.2 Präsentationsmodus**

Der Präsentationsmodus kann direkt von der Applikation aus gestartet werden und die erstellten Interaktionen können dann interaktiv gezeigt bzw. 'erlebt' werden.

Dabei werden bestimmte Default-States für Widgets (z.B. mouseover) im Präsentationsmodus automatisch ausgeführt wenn die Maus über das entsprechende Widget bewegt wird.

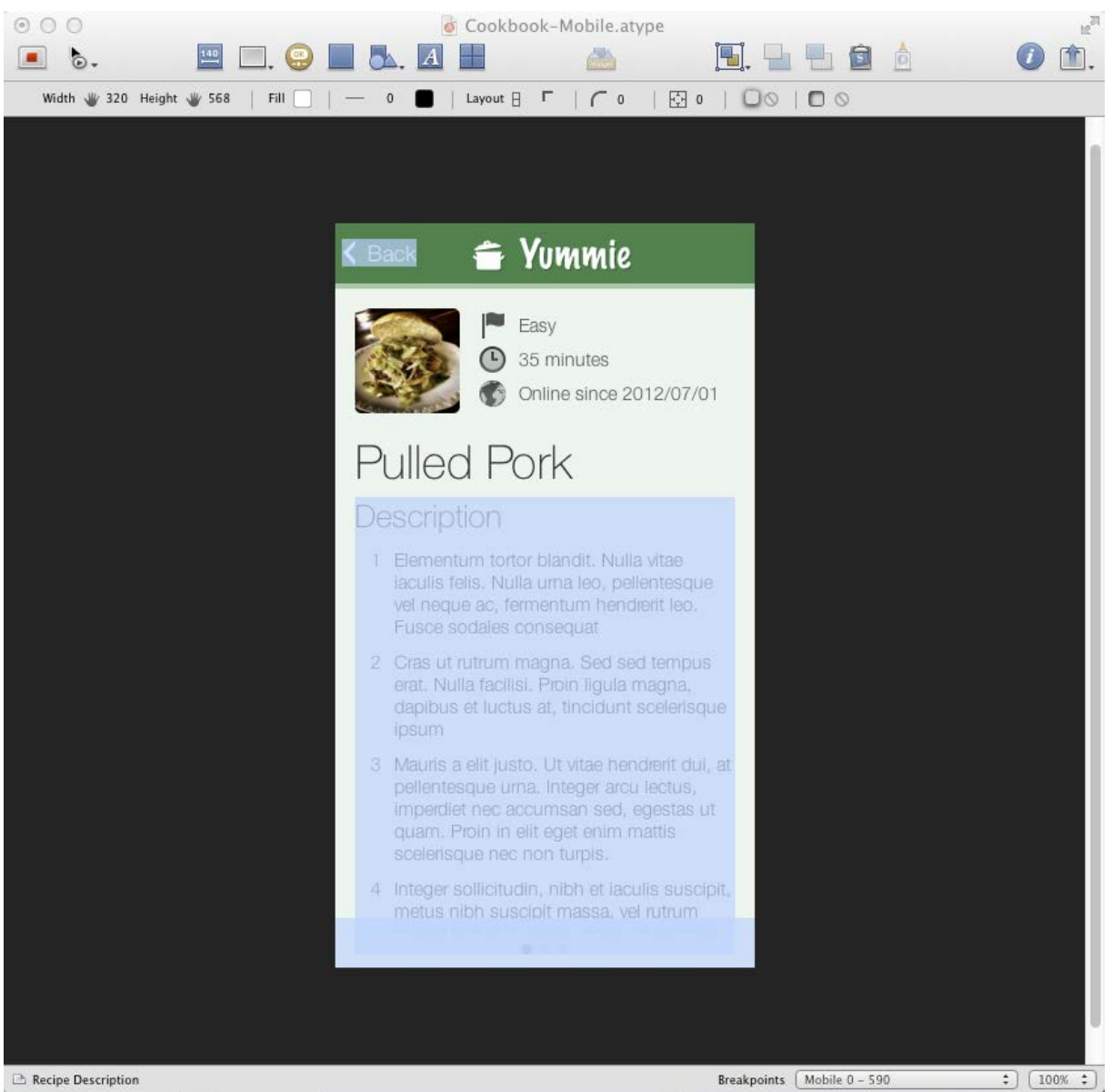

**Abbildung 15: In-Place Präsentationsmodus mit angezeigten Klickflächen**

## **4.3 Web Export**

Diese interaktiven Prototypen können ebenfalls als Browser-Version exportiert werden. Somit kann der Prototyp auch verschickt und auf fremden Systemen verwendet werden.

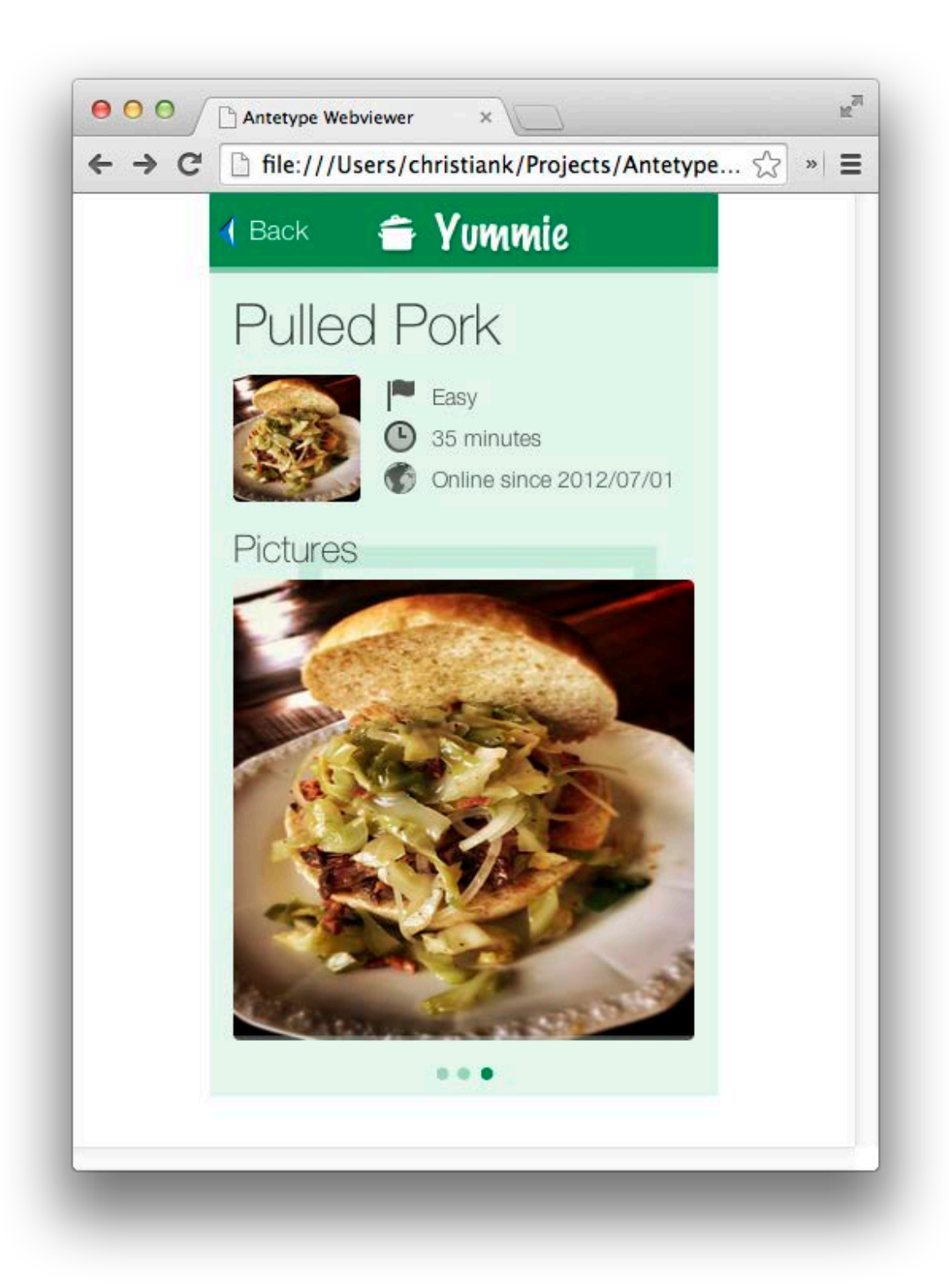

#### **Abbildung 16: Antetype Web Viewer**

#### **4.4 iOS Viewer**

Zum Betrachten der Screens und Ausführen der Interaktionen steht ebenfalls ein kostenloser iOS-Viewer zur Verfügung. Dieser kann kostenlos aus dem Mac App Store geladen werden. Der Prototyp kann dabei einfach über Dropbox oder iTunes synchronisiert werden.

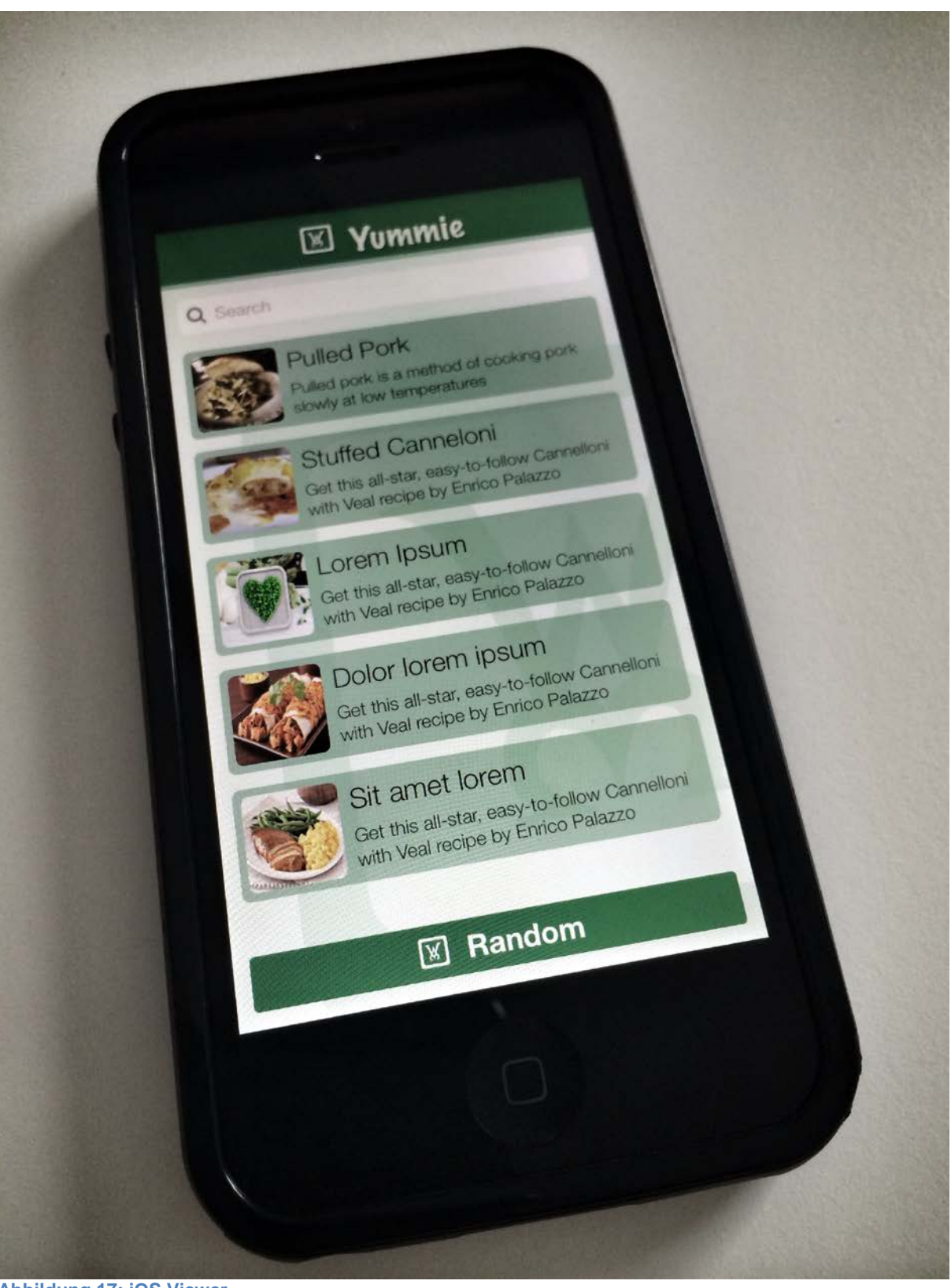

**Abbildung 17: iOS Viewer**

#### **4.5 Mac OS Viewer**

Im Mac OS App Store steht auch eine kostenlose MAC Viewer Applikation zur Verfügung, mit der Kunden die erstellten Screens bzw. Prototypen betrachten und mit ihnen interagieren können.

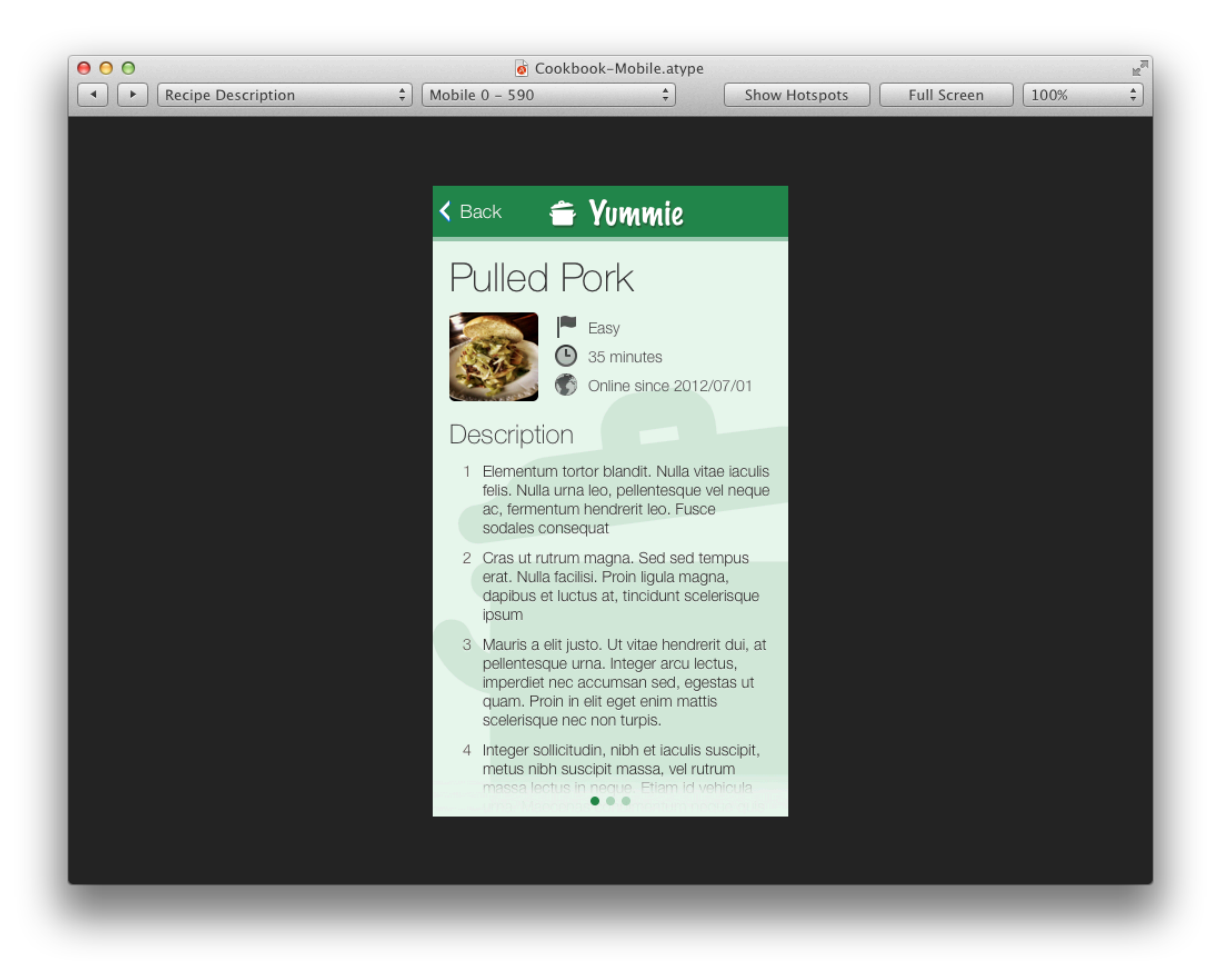

**Abbildung 18: Mac OS Viewer**

# **5 Spezifikation**

Sobald im Projektverlauf die Entwicklung des Designs ansteht, gilt es, implementations-relevante Informationen an den Entwickler weiter zu geben.

Dabei kann der Entwickler bereits viele Informationen direkt aus der Antetype Datei herauslesen, z.B. Breakpoints für die Media Queries, Hierarchie und Layout Informationen für erstellte Widgets, etc.

Aber auch, wenn Entwickler nicht direkt Zugriff auf die Antetype Datei haben, wird es dem Nutzer ermöglicht, eine Spezifikationsseite für jedes Widget automatisch zu generieren.

#### Yummie-Button

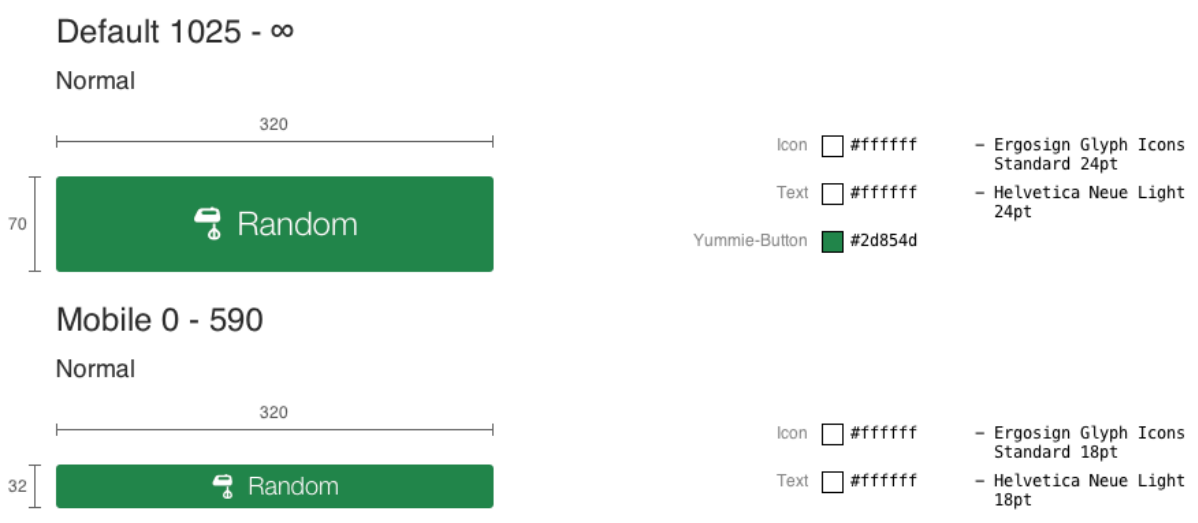

**Abbildung 19: Automatisch generierte Spezifikationsseite für einen Button**

Darüber hinaus gibt es auch die Möglichkeit, pro Element einen CSS Snippet zu generieren, der die relevanten Properties in CSS Form aufbereitet.

```
.Yummie-Button {
background-color: #2d854d;
-webkit-border-radius: 3px;
-moz-border-radius: 3px;
border-radius: 3px;
height: 32px;
margin: 10px 0 0 0;
padding: 5px;
width:100%;
```
# **6 Fazit**

}

Mit ANTETYPE können sowohl einfache Wireframes als auch Screens mit detailliertem visuellen Design erstellt werden. Die Übergänge zwischen Lo-Fi und Hi-Fi sind dank des Widget Systems fließend und der Detailgrad kann nach und nach verfeinert werden, ohne immer wieder alle Elemente anpassen zu müssen.

Die Vielzahl an Layout-Optionen erlaubt eine einfache Anpassung an verschiedene Screen-Größen und Auflösungen und ermöglicht die Simulation des dynamischen Layouts bei Größenänderungen von Elementen.

Änderungen können basierend auf dem Widget System schnell über mehrere Screens hinweg aktualisiert werden, so dass die Projekte immer auf dem aktuellen Stand sind.

Mit wenigen Klicks werden statische Screens zu interaktiven Prototypen, die sowohl direkt mit ANTETYPE als auch auf iOS Geräten oder in einem Web-Browser präsentiert werden können.

Der UI Designer erhält somit ein Werkzeug, das ihn in allen Phasen des UCD Lifecycles unterstützt.

# **7 Vita des Autors**

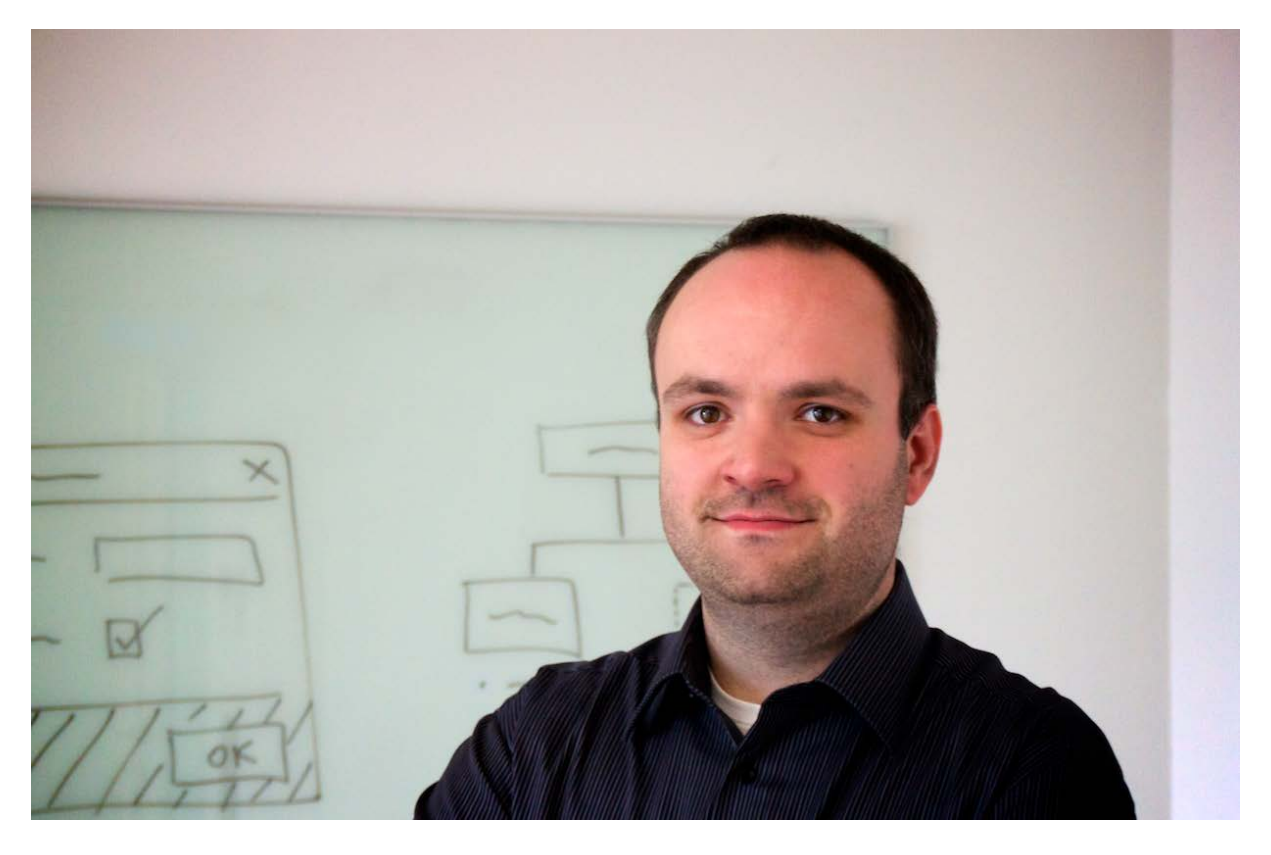

Christian Kaspari ist seit 2005 als Senior UX Designer bei der Ergosign GmbH tätig. Zu seinen Themenschwerpunkten zählen UX Design für komplexe Enterprise- und Industrie-Software sowie Aufgaben im Bereich UX Consulting.

Darüber hinaus ist Christian Kaspari seit Anfang 2014 Antetype Product Manager und mitverantwortlich für die stetige Optimierung und Weiterentwicklung des Tools.